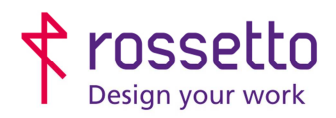

**GBR Rossetto S.p.A.** Via E. Fermi 7 35030 Rubano (PD) - Italia Tel. 049 87 38 666

Registro Imprese di Padova e C.F. n.00304720287 R.E.A. PD-251655 - P.IVA n.IT00304720287 Capitale Sociale € 1.400.000,00 i.v. gbrrossetto@legalmail.it - info@rossetto.work

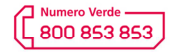

www.rossetto.work

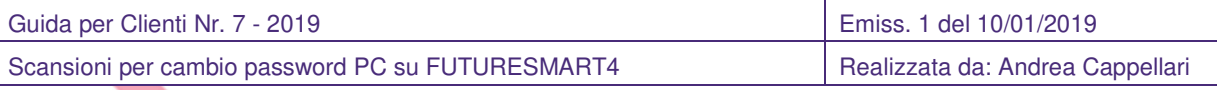

## **Oggetto: Aggiornamento configurazione scanner dopo cambio password PC nelle HP FutureSmart 4 (interfaccia blu)**

### **Segnalazione:**

Se si cambiano le password di accesso al pc, è molto probabile che la funzione di scansione smetta di funzionare correttamente. E' quindi necessario aggiornare le password nella configurazione dello scanner. ATTENZIONE: utilizzare la procedura di questa guida unicamente su quei percorsi che dopo il cambio password non funzionano più.

#### **SOLUZIONE:**

- 1) Accedere alla pagina web della stampante inserendo il suo indirizzo IP all'interno di un browser internet. Se ora o in un punto qualsiasi del procedimento compare una schermata di avviso riguardante la sicurezza della pagina, verificare le informazioni che trovate al termine di questa guida.
- 2) Nel menu presente in alto scegliere la voce "**Scansione/invio digitale**"
- 3) Nella colonna di destra scegliere la voce "**Scansione su cartella di rete**". Spostarsi quindi su "I**mpostazioni rapide**".

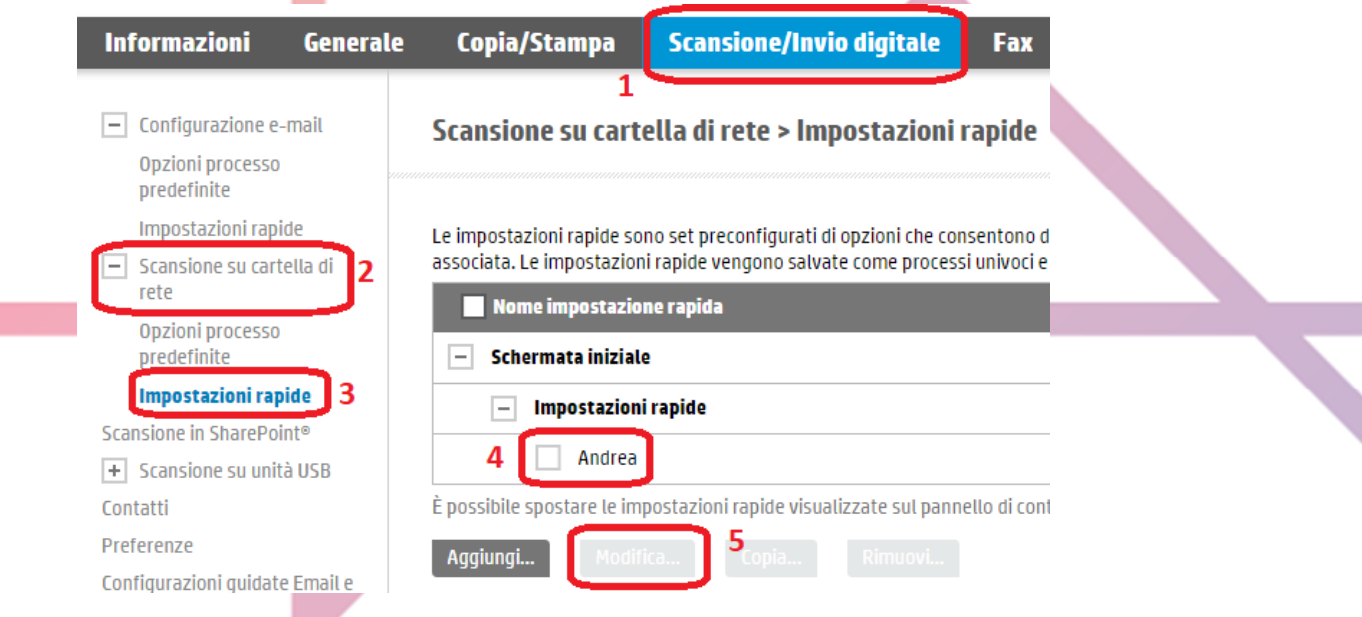

- 4) Selezionare il percorso da modificare, dopodiché cliccare su "**Modifica**".
- 5) Superare la prima schermata che compare senza eseguire alcuna variazione cliccando su "**Avanti**"

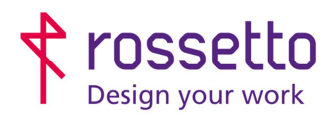

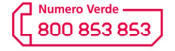

www.rossetto.work

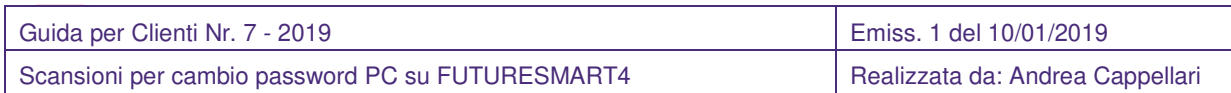

- 6) Nella schermata che compare selezionare il "Percorso cartella di rete" visualizzato e quindi cliccare su "**Modifica**".
- 7) Individuare il campo password e quindi andare ad aggiornare il valore inserendo la nuova password
- 8) Di lato è possibile cliccare su "**Verif.Accesso**" per eseguire un primo controllo di validità. Una volta che ha avuto esito positivo cliccare sul pulsante "**OK**" posto in basso

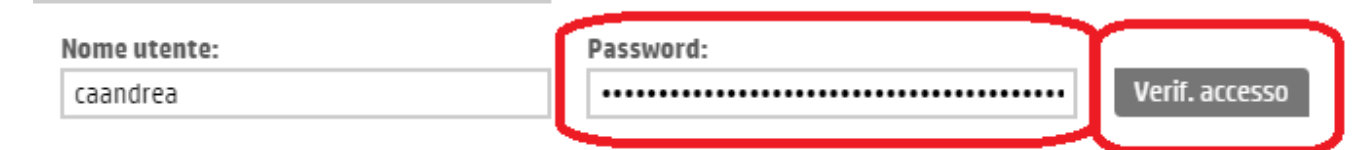

- 9) Superare le successive schermate cliccando sempre su "**Avanti**"
- 10) La procedura è completata. Eventualmente modificare i percorsi successivi e al termine eseguire un test di scansione sui percorsi variati

## **SICUREZZA BROWSER**

**AVVISO GENERICO HP:** 

# Reindirizzamento alla pagina protetta in corso

Si verrà reindirizzati a una versione di questa pagina abilitata per HTTPS protetta.

Nota: Il browser Web potrebbe visualizzare un messaggio su una connessione o un certificato di protezione non valido. In questo caso, sequire le istruzioni per accettare la connessione o il certificato.

 $\Box$  Non mostrare più questo messaggio

Annulla OK

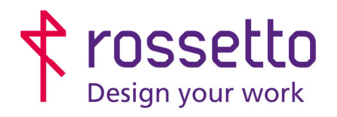

**GBR Rossetto S.p.A.** Via E. Fermi 7 35030 Rubano (PD) - Italia Tel. 049 87 38 666

Registro Imprese di Padova e C.F. n.00304720287 R.E.A. PD-251655 - P.IVA n.IT00304720287 Capitale Sociale € 1.400.000,00 i.v. gbrrossetto@legalmail.it - info@rossetto.work

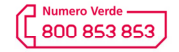

www.rossetto.work

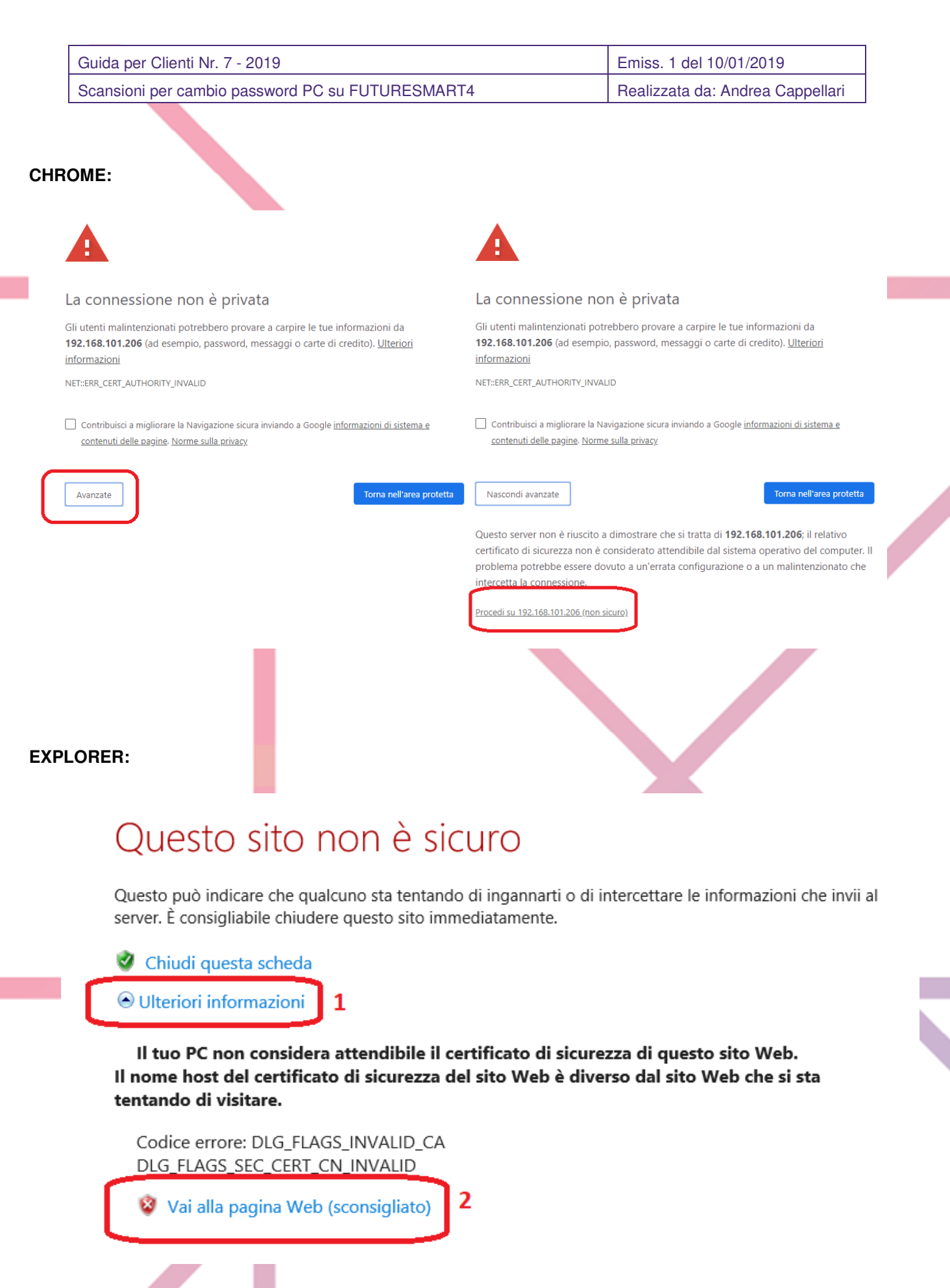

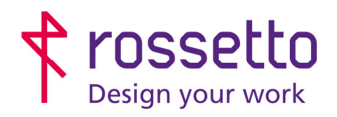

 $\overline{c}$ 

17/12/2018

Corretto titolo

Guida per Clienti Nr. 7 - 2019

**GBR Rossetto S.p.A.** Via E. Fermi 7 35030 Rubano (PD) - Italia Tel. 049 87 38 666

Scansioni per cambio password PC su FUTURESMART4

Registro Imprese di Padova e C.F. n.00304720287 R.E.A. PD-251655 - P.IVA n.IT00304720287 Capitale Sociale € 1.400.000,00 i.v. gbrrossetto@legalmail.it - info@rossetto.work

Emiss. 1 del 10/01/2019

Realizzata da: Andrea Cappellari

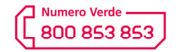

www.rossetto.work

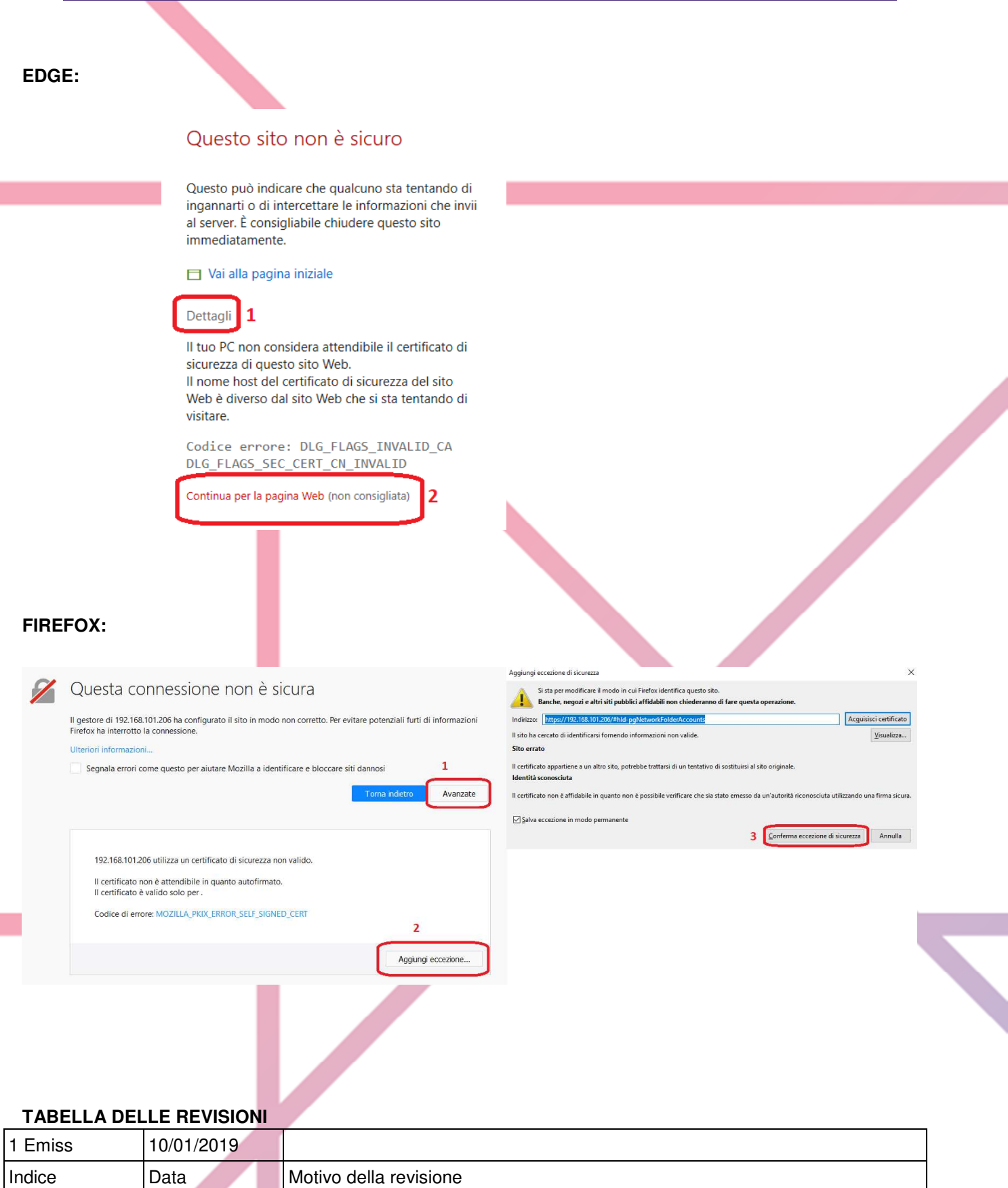

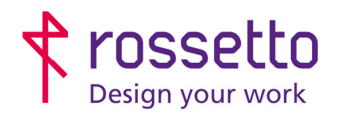

Г

**GBR Rossetto S.p.A.**<br>Via E. Fermi 7 35030 Rubano (PD) - Italia<br>Tel. 049 87 38 666 Registro Imprese di Padova e C.F. n.00304720287<br>R.E.A. PD-251655 - P.IVA n.IT00304720287 Capitale Sociale  $\in$  1.400.000,00 i.v. gbrrossetto@legalmail.it - info@rossetto.work

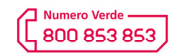

www.rossetto.work

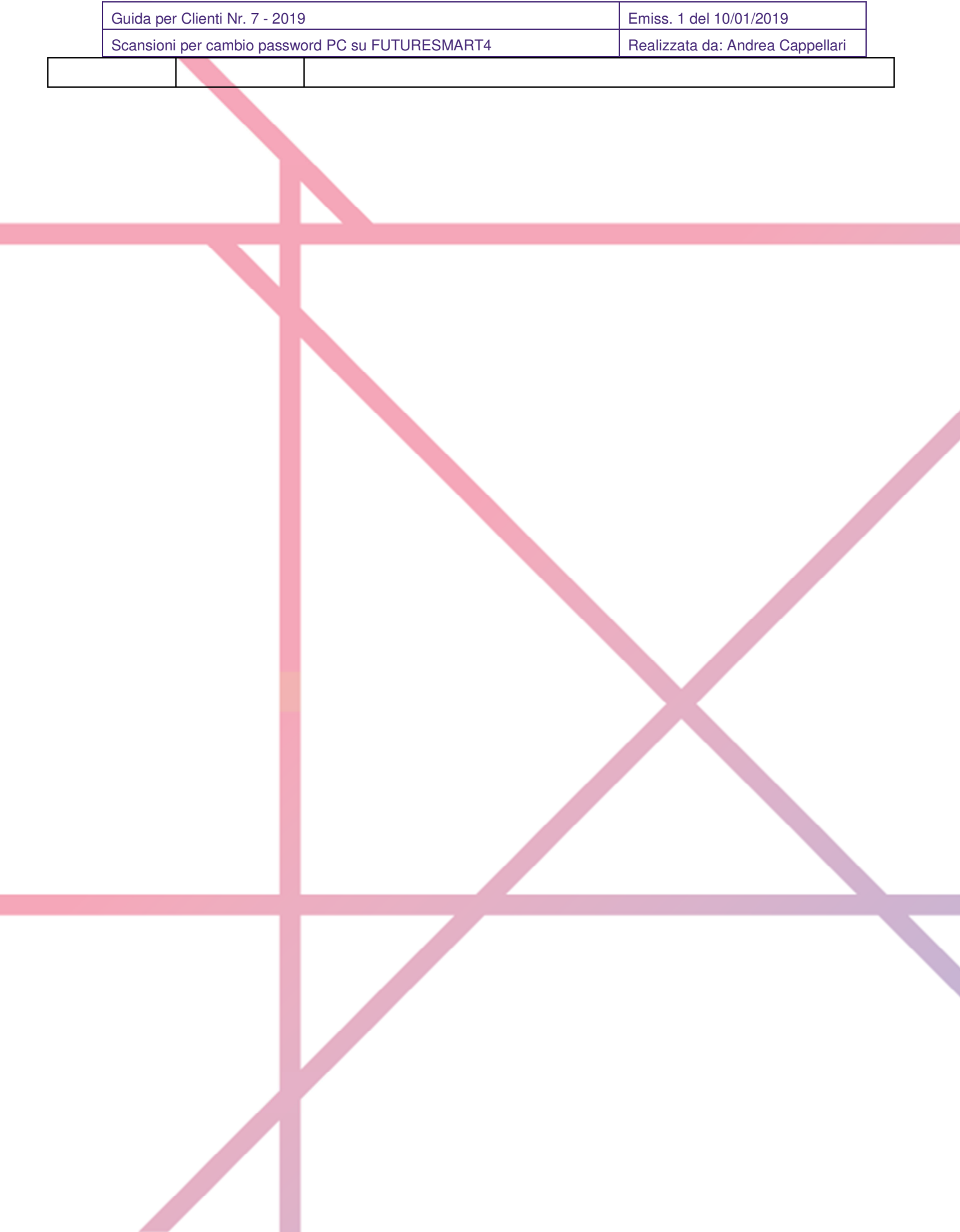